## **QY8000/QY8001/QY8002/QY8003 QY8050/QY8051/QY8052/QY8053 SERIES MODEL**

**Navigation system manual**

## Table of contents

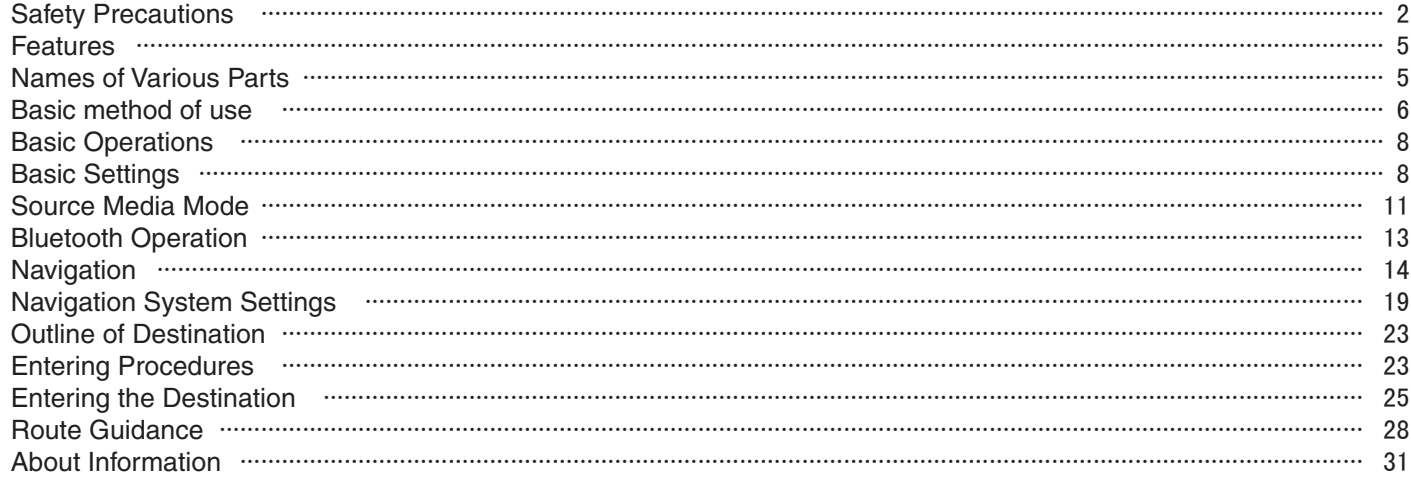

## **Safety Precautions**

## **Warning**

● **When driving, the driver shall not operate….**

The driver must park the vehicle in a safe place before operating the system.

● **When driving, the driver must not read the navigation map…**

Please refer to the voice prompts and follow the actual traffic laws in driving.

● **When driving, the driver must not watch the display of this unit….**

Or the conditions at front of the vehicle may be neglected that may result in traffic accidents.

● **Please follow the actual traffic laws to drive when using the navigation system as route guide or voice prompt…**

If you drive only as per the route guided by the navigation system, you may violate the actual traffic laws that may result in traffic accidents.

● **Do not use the equipment for a long time when the engine is off…**

Or it will cause loss of electricity to the vehicle battery.

● **Do not dismantle or modify this unit...** 

Or it may trigger accident, fire or electric shock.

● **Do not use the unit under such failure conditions as no display or no voice play…**

Or it may trigger accident, fire or electric shock. Contact NISSAN dealers.

● Stop using it immediately when there is any foreign **object, water spill, smoke or bad smell and contact designated NISSAN dealers…**

Continuous use may trigger accident, fire or electric shock.

## **Caution**

- **The volume during driving shall be adjusted so that the sound outside the vehicle can be heard.**  Or it may cause accidents.
- **Pay full attention to operating this unit while driving so that safe driving is not affected…**

Or it may affect driving and cause accidents.

● **Do not use this unit for any purpose other than in the vehicle…**

Or it may result in injuries or accidents.

- Never continue to use the unit in accidents... Cut off the unit power supply if smoke, abnormal noise or smell is found.
- **If the temperature inside the vehicle is high, use the unit after the temperature is lowered …** Or it may result in failure.
- **Do not exert force on the screen** Or it may result in failure.
- **Please follow the actual road traffic lights to drive when using the navigation**

Map contents may not be completely accurate due to traffic development. Please keep in touch with the Great Wall Car dealers for timely update of map data.

## **About FCC**

## **Warning**

●Changes or modifications to this unit not expressly approved by theparty responsible for compliance could void the user's authority to operate theequipment.

#### NOTE:

• This equipment has been tested and found to comply with the limits for a Class B digital device, pursuant to Part 15 of the FCC Rules. These limits are designed to provide reasonable protection against harmful interference in a residential installation. This equipment generates, uses and can radiate radio frequency energy and, if not installed and used in accordance with the instructions, may cause harmful interference to radio communications.

However, there is no guarantee that interference will not occur in a particular installation. If this equipment does cause harmful interference to radio or television reception, which can be determined by turning the equipment off and on, the user is encouraged to try to correct the interference by one or more of the following measures:

- $\bullet$  Reorient or relocate the receiving antenna.
- $\bullet$  Increase the separation between the equipment and receiver.
- Connect the equipment into an outlet on a circuit different from that to which the receiver is connected.
- Consult the dealer or an experienced radio/TV technician for help.

This device complies with Part 15 of the FCC Rules. Operation is subject to the following two conditions :

●This device may not cause harmful interference, and

●This device must accept any interference received, including interference that may cause undesired operation.

## **About IC**

- ●This device complies with Industry Canada licence -exempt RSS standard(s). Operation is subject to the following two conditions: (1) this device may not cause interference, and (2) this device must accept any interference, including interference that may cause undesired operation of the device.
- ●Under Industry Canada regulations, this radio transmitter may only operate using an antenna of a type and maximum (or lesser) gain approved for the transmitter by Industry Canada. To reduce potential radio interference to other users, the antenna type and its gain should be so chosen that the equivalent isotropically radiated power (e. i. r. p.) is not more than that necessary for successful communication.
- Conformément à la réglementation d' Industrie Canada, le présent émetteur radio peut fonctionner avec une antenne d' un type et d' un gain maximal (ou inf érieur) approuvé pour l' émetteur par Industrie Canada. Dans le but de réduire les risques de brouillage radioélectrique à l' intention des autres utilisateurs, il faut choisir le type d' antenne et son gain de sorte que la puissance isotrope rayonn ée équivalente (p.i.r.e) ne dépasse pa l' intensité nécessaire à l' établissement d'

une communication satisfaisante.

●Le présent appareil est conforme aux CNR d' Industrie Canada applicables aux appareils radio exempts de licence. L' exploitation est autoris é e aux deux conditions suivantes: (1) l' appareil ne doit pas produire de brouillage, et (2) l' utilisateur de l' appareil doit accepter tout brouillage radioélectrique subi, même si le brouillage est susceptible d' en compromettre le fonctionnement.

## **Radio**

● The phenomenon of occasionally not receive radio station broadcast, noises or crosstalk during driving may be caused by road conditions, weather or environmental reasons.

## **Bluetooth**

If your phone can not search this unit successfully while Bluetooth connecting.

## **Disc**

- In cold or rainy days, water droplets may form inside the equipment as mist may condense on the window glass.
- ●This (condensation) will result in distortion or failure in playing. Please wait for a moment and use the equipment after ventilation or dehumidification.
- $\bullet$  In order to protect the internal structure of the player,

the player will stop playing automatically for protection when something abnormal occurs during the playing. If the machine can't operate normally even if you operate as per the displayed instructions, the machine may have malfunctions and you should contact NISSAN dealers.

- ●Distortion may occur if the vehicle is driven on the road of harsh conditions or is vibrated violently.
- MP3/WMA music files stored in CD-ROW/CD-R/CD-RW may be played.
- ●Because of the characteristics, scratches, stains on the CD/SACD/CD-ROM/CD-R/CD-RW disc or long-time use inside the vehicle, the disc may not be played due to the worsening disc performance. The disc mentioned above can't be played if it has been finally treated or written in UDF format.
- Music CD should be officially identified.
- This unit does not support 8-cm disc.
- Do not use any disc with transparent or translucent data reading side as it can't be inserted, taken out or played normally.
- Please do not use any disc that is not from the legitimate manufacturer.

#### ■**Disc Storage**

● Do not expose the disc to direct sunlight and make sure to put it inside the box, or the disc will deform and can't be used.

- ●No paper slip should be adhered to the playing side or identification side of the disc or it will cause failure.
- Do not use any disc with crack or deformation, or it will cause failure.
- Do not touch the playing side of the disc (which is the smooth side with rainbow colours) when holding the disc, or fingerprints will be left on the disc surface that may cause skipping.
- Playing a stained disc may result in disc scratch or skipping. Use disc cleaning agent available on the market to remove the stains on the disc by wiping softly from the inside to the outside.

#### ■**Use of New Disc**

●When a new disc is used, there might be some burrs at the inner edge and outer of the disc that shall be removed with a ball pen or other means.Or the bur will adhere to the playing side of the disc that may cause skipping.

#### ■**Special- Shaped Disc**

● Do not use any leased disc with glass film, lease label or other adhesive. If such disc is played in the player, it will be hard to get it out and may result in failure.

#### ■**Disc of Special Shape**

●No disc in the shape of heart or octagon may be played or the machine will be damaged. Do not use such kind

#### of discs.

#### ■**Disc Decoration**

- Do not use any decoration to improve tone quality or protect disc (such as disc case or protective case) as the change in the thickness or dimension of the disc may result in failure.
- Do not use any decoration to improve tone quality or shockproof performance (such as disc ring case or functional protective case), or the decoration may fall inside the machine that the disc can't be played or taken out and result in failure.

## **LCD**

- ●There will be brightened or darkened visual phenomenon if you watch the LCD from the sides.
- ●The screen will become illegible under direct sunlight or external light on the display.
- ●If the machine is turned on when the temperature is below zero, LCD will appear to be darker than usual until the temperature inside the machine rises.

## **Features**

- The front panel is equipped with an SD card slot, It stores navigation application data and supports map navigation function.
- Built-in FM/AM radio.
- Support CD disc play functions.
- With standard USB port to support USB audio playing and iPod playing functions.
- Support Bluetooth mobile and Bluetooth audio playing functions.
- Support AUX input functions.

## **Names of Various Parts Panel Buttons**

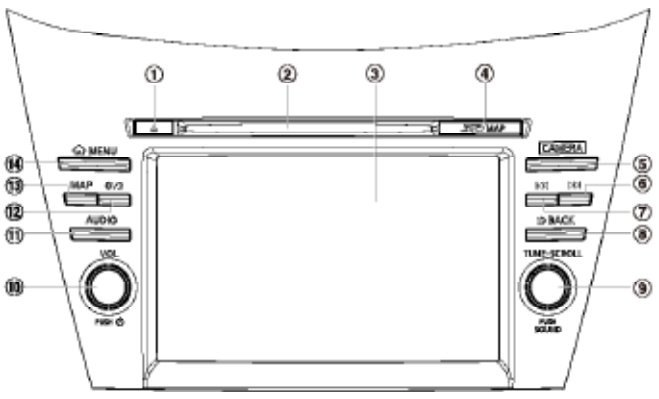

- $10$  [ $\triangle$ ]Eject button: Short press it to eject the disc inside the unit.
- 2 Disc slot: CD disc can be inserted for playing.
- 3 LCD(touch screen): To display the working statuses of various modes.
- 4 SD card slot: Map SD card.
- 5 [CAMERA] button: To enter camera mode.
- 6 [D]Next Track button: In CD/USB/iPod/Bluetooth Audio Device mode, short press it to select the next track to play, and long press it to Fast Forward; in AM/FM mode, short press to search radio station frequency up automatically.
- 7 [A]Previous Track button: In CD/USB/iPod/ Bluetooth Audio Device mode, short press it to select the previous track to play, and long press it to Fast Reverse; in AM/ FM mode, short press to search radio station frequency down automatically.
- 8 [ **BACK**] button: Back to the previous mode.
- 9 [**TUNE-SCROLL**] knob/sound button: In AM/FM mode, rotate to search radio station frequency manualy; press to store radio stations in memory. Press and turn the knob to jump to previous or next touch key and select it in source and menu mode. In other mode, press and turn the knob to adjust the volume balance.
- $\omega$ [ $\phi$ ] button/Volume Knob: Switch to adjust volume; short press to turn off/on audio device.
- ![**AUDIO**] Audio button: To enter audio selection screen or Audio Mode.
- **12 次/ Day/night button: Press to switch between day or** night mode.
- (**1**3)[MAP] Map button: Press to enter the map screen.
- \$[**MENU**] Menu button:Press to enter Menu Screen to select audio function or navigation function

#### A Caution

●It is prohibited to pull out the map SD card or the system will not work.

## **Basic method of use Turning the power on**

Turn the opening screen is displayed, the current position map screen or audio screen is displayed. When the engine key is turned to the "OFF" position, the unit is turn off.

## **Switching the language**

When the unit turns on, the default language and unit is set to English and US. Switch to your language and unit to use the unit.

1 Press [MENU]/[MAP]/[AUDIO] button on the panel.

2 Touch  $\bullet$  to enter Settings Screen.

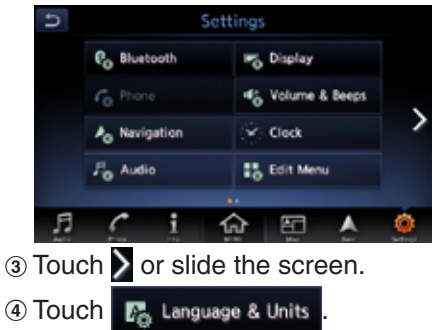

5 Select the language and unit you

use.

## **Setting the time**

1 Press [MENU]/[MAP]/[AUDIO] button on the panel.

2 Touch to enter Settings Screen.

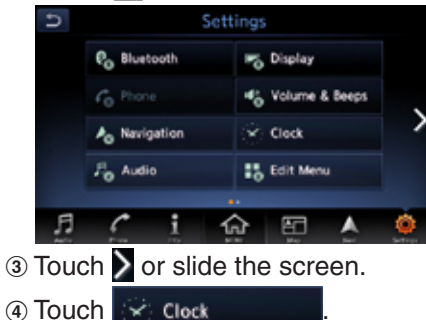

5 Set the clock you need.

## **Main menu operations**

On main menu screen you can enter corresponding work mode by touch the icons on the screen.

1 Press [MENU] on the panel or

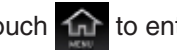

touch **that** to enter main menu

#### screen.

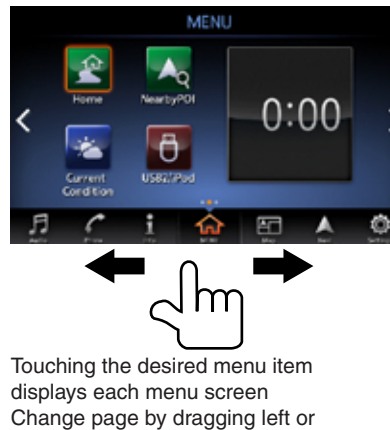

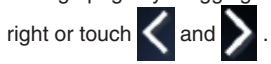

## **Mode Switch**

■**Switch to navigation mode** Press [**MAP**] button on the panel to switch to navigation mode for map display.

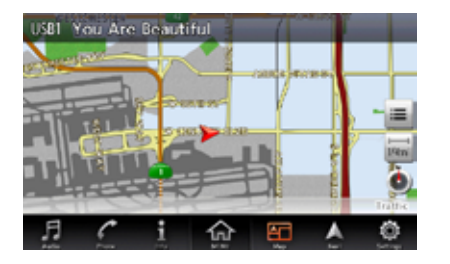

#### ■**Switch to Bluetooth mobile phone mode**

Touch **C** switch to Bluetooth

#### mobile phone mode.

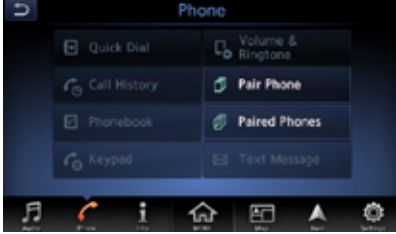

#### ■**Switch to source mode**

Press [**AUDIO**] button on the panel to switch to source mode such as Radio mode.

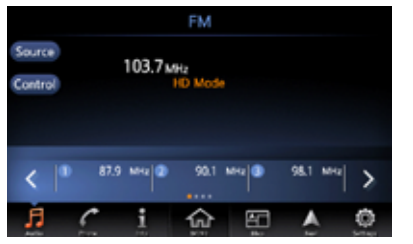

Press [**AUDIO**] button in Source mode to switch to source selection screen.

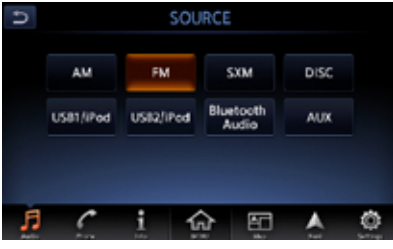

## **Basic Operations Adjust Volume**

- 1 Turn the [**vol**] knob on the panel to adiust the volume.
- Source mode: Adjust the volume of source.
- Bluetooth Mobile Phone mode: Adjust the incoming call ringtone volume when making a call, adjust the outgoing call ringtone volume when receiving a call, or adjust the call volume when speaking on the phone.
- Map navigation: Adjust Voice Guidance volume when voice guidance interrupt.
- Parking guidance: Adjust parking guidance volume in parking guidance.

For example, turn the volume knob in Source USB mode to adjust the volume as shown below.

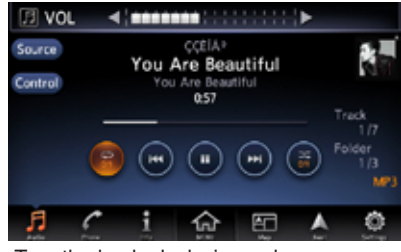

- Turn the knob clockwise: volume up.
- Turn the knob counterclockwise: volume down.

## **Audio On/Off**

When the radio or media player is ON, you can turn off the Audio device.

- $(1)$  Short press  $[()]$  button to turn off Audio.
- $(2)$  Short press  $[()]$  button again to resume playing.

## **Day/Night Display Mode Switch**

This can switch the screen display mode.

 $(1)$  Press  $[27/2]$  button on the panel to to switch between day and night.

# **Basic Settings**

1 Press [**MENU**]/[**MAP**]/[**AUDIO**] button on the panel to display the function bar.

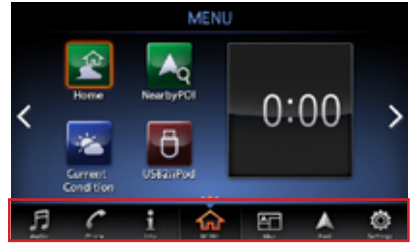

2 Touch  $\Phi$  to enter Settings Screen.

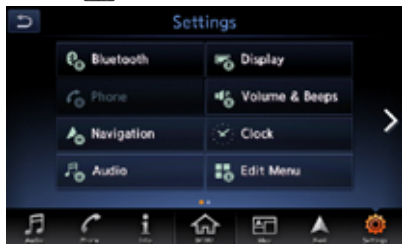

## **Bluetooth Settings**

Pair Bluetooth Mobile Phone or Bluetooth Audio Device / check the list of paired equipment/Set Bluetooth system of this unit. NOTE:

- \* Pairing method of some mobile phones or audio devices may differ or fail for Bluetooth pairing due to different types of mobile phones and audio devices.
- 1 Touch  $\bullet$  Bluetooth to enter
	-

#### Bluetooth setting screen.

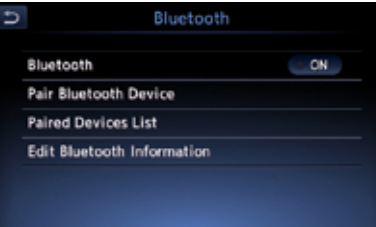

- When there is no Bluetooth pairing equipment record, the items "**Connect with Bluetooth**" and "**Paired Device Lis**t" will be invalid.
- 2) Touch Bluetooth to turn Bluetooth On or Off.
- 3) Touch Pair Bluetooth Device to Select the mobile phone or audio device to pair. You can operate as per the

information prompted.

- 4 Touch Paired Devices List to view Handsfree Phone and Audio player list.
- 6) Touch Edit Bluetooth Information to edit Bluetooth information.

## **Phone settings**

You can confirm and view various information concerning about the Bluetooth phone. Note:

Before setting phone you need to pair the mobile phone with this unit.

1 Touch C<sub>n</sub> Phone to enter

Phone setting screen.

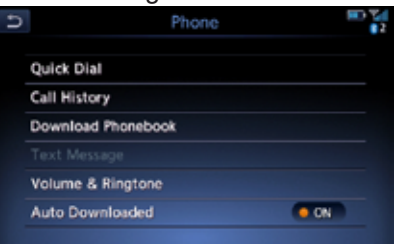

- 2 Touch Quick Dial to edit and delete Quick Dial number.
- 3 Touch Call History to view Call History records.
- 4 Touch Download Phonebook to download

Phonebook.

- (5) Touch Volume & Ringtone to set Volume and Ringtone.
- 6 Touch Automatic Hold to turn the automatic hold on or off.

## **Audio Settings**

To set various sound effects.

1 Touch F. Audio to enter

#### Audio setting screen.

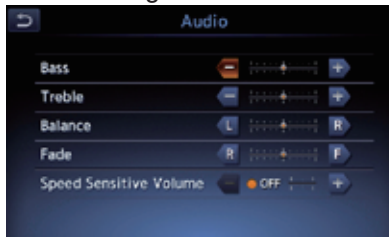

 $\circledcirc$  Touch  $\leftarrow$ ,  $\leftarrow$ ,  $\leftarrow$ ,  $\leftarrow$ ,  $\leftarrow$ ,  $\leftarrow$  or  $\leftarrow$  to adjust the tone quality.

## **Display Adjustment**

Adjust the brightness of the display.

1 Touch **to enter** Display to enter

Display Adjustment screen.

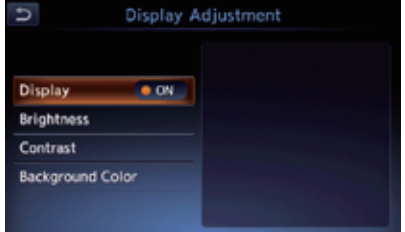

- 2 Touch Display, the screen display can be switched off to enter power save mode.
- $\bullet$  After the screen display is OFF, the buttons on the panel are still operational. Press  $[\mathcal{X}/\mathcal{Y}]$  button on the panel will resume the previous source play screen or map navigation screen. Or you can press any button for the corresponding operation.
- 3 Touch **Brightness** to enter brightness adjustment screen.

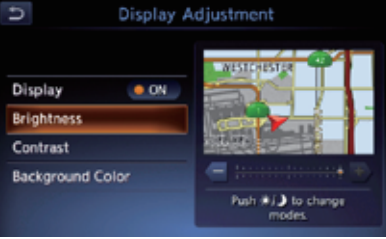

- $\bullet$  Touch  $\bullet$  or  $\bullet$  to adjust the brightness of display.
- 4) Touch Contrast to enter contrast adjustment screen.

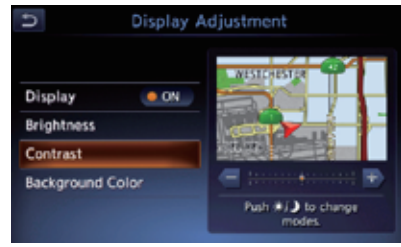

- $\bullet$  Touch  $\bullet$  or  $\bullet$  to adjust the contrast of display.
- 6 Touch Background Color to enter contrast adjustment screen.

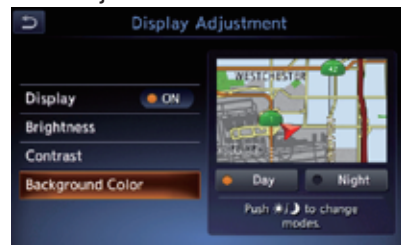

Touch Day or Night to change the background color.

## **Volume and Beeps**

Adjust the pnone audio volume/ guidance volume/ ringtone/ incoming call volume/outgoing call volume/ CARWINGS volume, turn On or Off the beep volume buttons and

guidance voice.

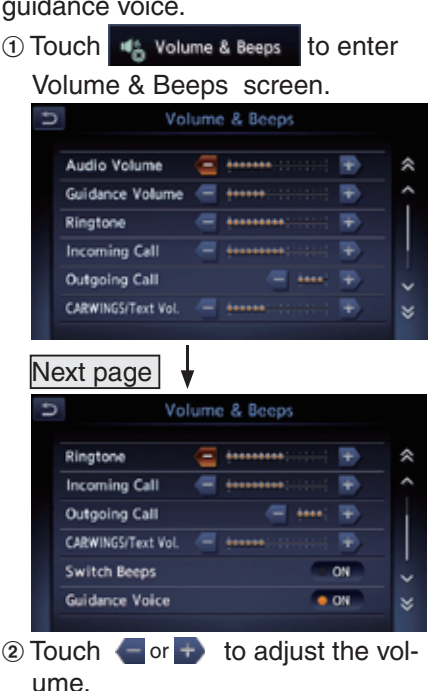

- 3) Touch Switch Beeps to turn on or off beeps.
- 4) Touch Guidance Voice to turn on or off guidance voice .

## **Edit menu**

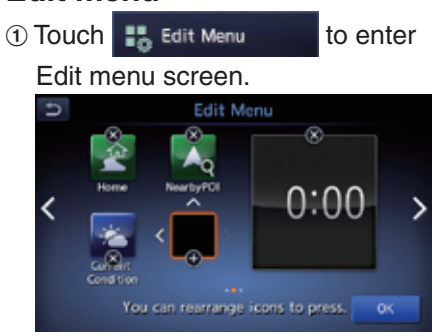

2 Touch  $\bullet$  to delete the quick menu. 3 Touch  $\bullet$  to add the quick menu. 4 Touch the quick menu to rearrange it.

## **Source Media Mode**

- 1 Press [AUDIO] button on the panel to enter source screen.
- (Only for QY8000/8001/8050/8051)

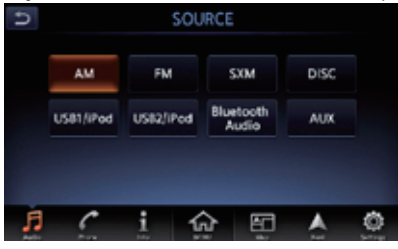

## (Only for QY8002/8052/8254)

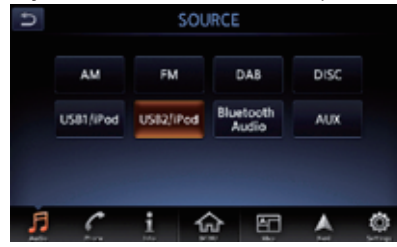

## **FM/AM mode**

11 Touch  $\blacksquare$  to enter FM/AM screen.

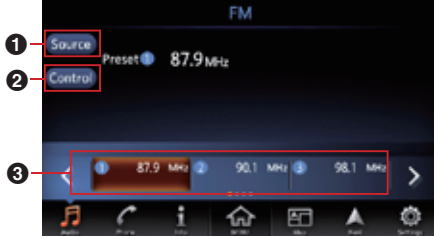

- **2** Back to source screen.
- <sup>3</sup> View station list, RDS info, and turn on or off HD, TA, REG, AF mode.
- HD mode only for QY8000/8001/8050/8051.
- TA, REG, AF mode only for QY8002/8003/8052/8053.
- **3**Preset channel list (Station list). Up to 6 channels can be saved.

## **SXM mode**

(Only for QY8000/8001/8050/8051) Before to enter this mode you need to check the antenna.

11 Touch **THE TEAM** to enter SiriusXM screen.

00006 **SiriusXM**  $\bf \Phi$ **Source** Franse **di**  $\boldsymbol{\Omega}$ Contro **Blues Boys Tune**  $\bm{\bm{\Theta}}$  $\subset$ <del>ksx</del>m 0 (8.27) 18 67<br>Real Jazz 19 155 6 CNN en Espanol Q-Radio

- **1** Channel category.
- **2** Channel name.
- **3** Artist name.
- **4** Song title.
- **6** Save the favourite channel by artist or song alert.
- **6** Preset channel list(Station list). Up to 18 channels can be saved.
- **2** Switch the play mode between replay and live.
- **8** SiriusXm signal intensity.
- 9 View track list by kinds of

categories etc. **M** Back to source screen.

# **DAB mode**

(Only for QY8002/8052) **1) Touch kwas to enter DAB screen.** 

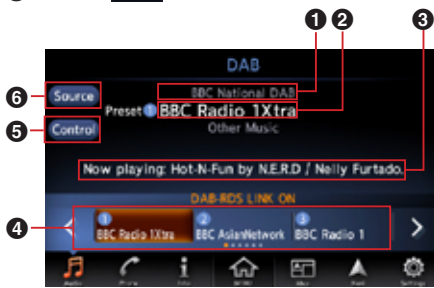

- **1** Service component.
- **2** Program type.
- <sup>3</sup> DAB infomation.
- **4** Preset channel list(Station list).Up to 18 channels can be saved.
- **6** View DAB information, station list and extra channels; turn on or off TA; change the DAB settings.
- **6** Back to source screen.

## **CD mode**

After disc is loaded, the play mode is automatically engaged.

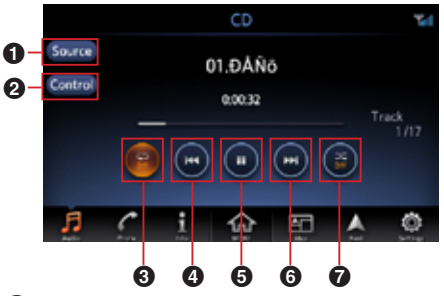

**ABack to source screen. 2** View track list and select to play it. **3**Turn on or off repeat play. **AShort touch: switch to Previous** Track; Long touch: Fast Backward. **6**Touch to Play/Pause **6**Short touch: switch to next Track: Long touch: Fast Forward. **Turn on or off shuffle play.** 

## ■**About CD Extra discs**

This player can play CD-R/D-RW discs previously recorded in music CD format (MP3, WMA).

## **USB mode**

1 Touch **was** to enter USB audio screen when you connect a USB.

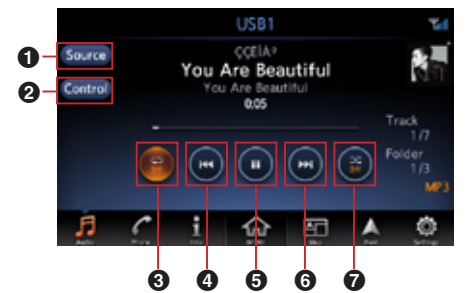

*ABack to source screen.* 

- **2**Scanning the Tracks, select the folder and track, turn on or off the display of album artwork.
- **3**Turn on or off repeat play.
- **AShort touch: switch to Previous** Track; Long touch: Fast Backward.
- **6**Touch to Play/Pause
- **6**Short touch: switch to next Track: Long touch: Fast Forward.
- **7**Turn on or off shuffle play.

## **iPod mode**

1 Touch **wave to enter USB** audio screen when you connect a iPod.

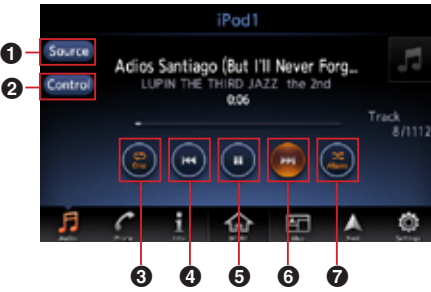

- *ABack to source screen.* **2** Select the track from playlist, artists, albums, songs, podcasts, genres, composers and audiobooks; Turn on or off the Display
- of Album Artwork.
- **3**Turn on or off repeat play.
- **AShort touch: switch to Previous** 
	- Track; Long touch: Fast Backward.
- **6**Touch to Play/Pause
- **6**Short touch: switch to next Track:
- Long touch: Fast Forward.
- **Turn on or off shuffle play.**

## **Bluetooth Audio mode**

Before setting phone you need to pair the mobile phone with this unit.

1 Touch / to enter Bluetooth Audio screen.

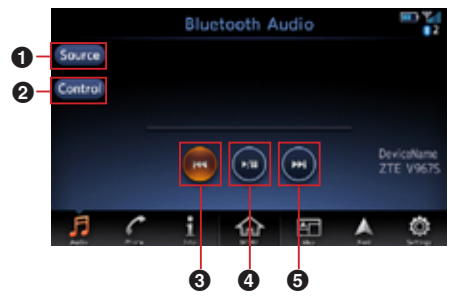

*ABack to source screen.* 

- 2 View track list and select to play it.
- **3** Short touch: switch to Previous Track; Long touch: Fast Backward.
- **4** Touch to Play/Pause
- **6** Short touch: switch to next Track: Long touch: Fast Forward.

## **AUX mode**

Insert the external sound device into AUX slot via the audio cable.

11 Touch to enter AUX mode.

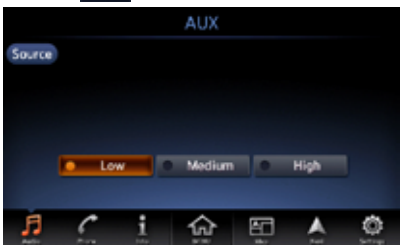

English

13

English

## **Bluetooth Operation Pair Bluetooth Device**

2 Choose "Low", "Middle"or "High" input sense of auxiliary device.

- 11 Touch Pair Bluetooth Device to select the mobile phone or audio device to pair.
	- $\overline{a}$ Bluetooth Is the Bluetooth device you are trying to pair a mobile phone? If it is an audio P. device, please select 'No' **CANCEL**
- 2 If you want to select the mobile

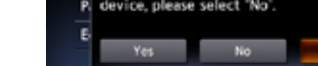

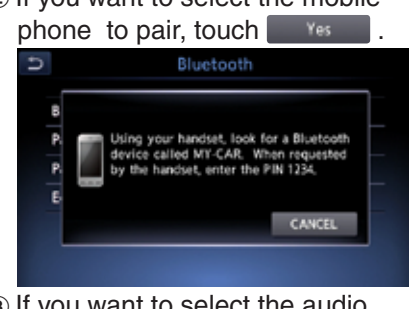

3 If you want to select the audio device to pair, touch  $\begin{bmatrix} 1 & 0 \\ 0 & 1 \end{bmatrix}$ , and you have to edit the PIN (minimum 4 digits and maximum 16 digits) to pair the audio device.

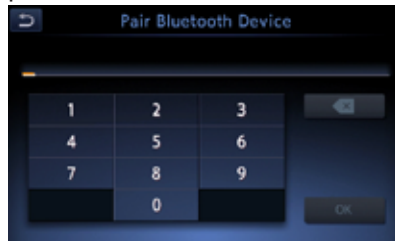

- 4) After entering the PIN, touch ox and operate as per the information prompted.
	- Pair Bluetooth Device  $\overline{ }$ 12 Please start pairing from your Bluetooth Audio device. When device requests PIN, please enter: 1212. **CANCEL** Pair Bluetooth Device ゥ 12 Please touch Yes'if it is a value displayed in the connected Bluetooth equipment and the same value. PIN:131271 Yes

5 After successful pairing, it will automatically return to Bluetooth Setting screen.

## **Bluetooth Telephone**

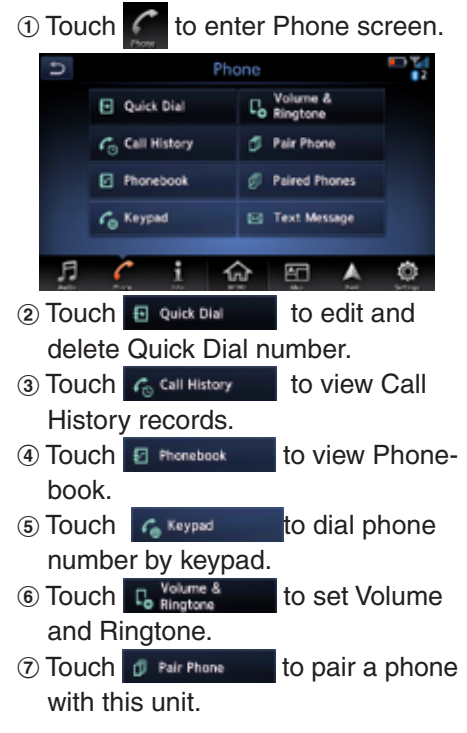

- 8 Touch d Paired Phones to view paired phones.
- **9 Touch Ext Message** to view text message.

#### **Navigation Menu Types and Operation** ■**Map menu (Menu on current location map)**

Touch  $\equiv$  on the map screen to

display the Map menu at the left side of the screen. You can store the current location to the Address Book or change the map appearance.

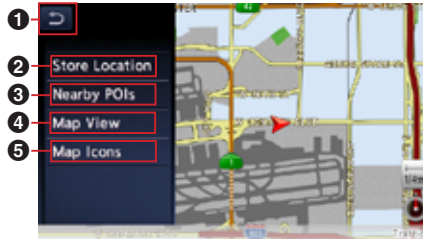

- **1** [BACK] key: Return to the map screen.
- **2** [Store Location] key: Register the current location in the Addres

Book.

- **3** [Nearby POIs] key: Displays the Category screen of the POIs nearby the current location.
- 4 [Map View] key: Change the types of the screen and map appearance.
- **6** [Map Icons] key: Turn on or off the map icons.

#### ■**Location menu (Menu on scrolled map)**

After scrolling the map by touching the Map screen, touch  $\equiv$  on the screen to display the Location menu at the left side of the screen. You can set the location under the cursor at the centre of the screen as the destination or store it to the Address Book.

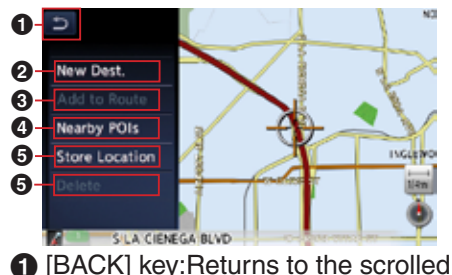

Map screen before touching the  $\equiv$  key.

- **2** [New Dest.] key: Sets the location under the cursor as the destination. When a destination is already set, the old destination is cancelled as soon as the new destination is set.
- **3** [Add to Route] key: When another location is already set as the destination, you can set the location under the cursor as a waypoint. Touching this key displays the Edit Route screen. Specify the desired order of passing to set the location as a waypoint.
- **4** [Nearby POIs]] key: Displaythe Category screen of the POIs nearby the location under the cursor.
- **6** [Store Location] key: Registers the location under the cursor in the Address Book.
- **6** [Delete] key: When the cursor points at a stored location or Home location, pressing this key deletes the location from the Address Book. Pressing this key also

English

### **Map Screen Features** ■**Types of the map**

points at them.

There are two types of map: the 2D map and the 3D map. Such as the method of scrolling the map, some operations are different depending on the map types.

deletes the currently set destination or waypoints when the cursor

#### ● 2D Map

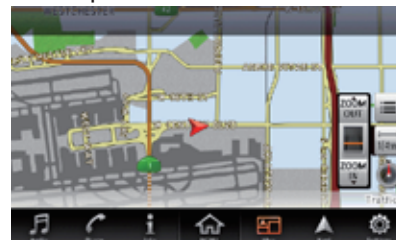

The 2D map is a map screen represented to the plane just like the map of atlases. It is suitable for searching a destination and confirming the road or route.

● 3D Map

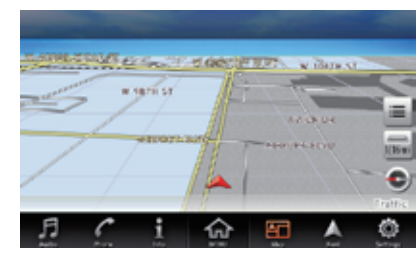

The 3D map is a map screen using a viewing position above the vehicle while looking in the direction of the car heading. It is suitable for understanding the image of the direction, because the perspective of the travelling direction can be adjusted as required.

#### ■**Indicators on the map**

Indicators displayed on the Map screen are different according to the conditions at that time.This section explains the main indicators displayed on the Map. **Indicators on the map of the current location**

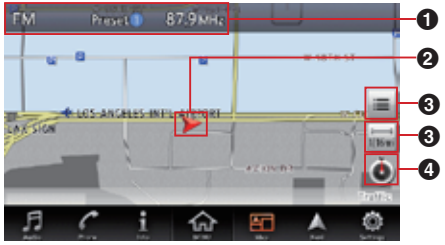

- Audio mark: Indicates the current source mode.
- <sup>2</sup> Vehicle mark: Indicates the current location and direction of your vehicle.
- $\bigcirc$   $\bigcap$   $\bigcirc$   $\bigcup$   $\bigcirc$   $\bigcirc$ Map menu.
- $\bullet$  [ $\equiv$  ]Map scale key: Touch this key to decreases/increases the map scale.
- **6** [  $\bullet$  ]Map bearing mark:Indicates the map orientation. You can switch the map orientation between Heading Up, North Up and 3D map by touching this icon.

#### **Indicators on the scrolled map**

Indicators are displayed after scrolling the map. During scrolling, only the scroll cursor is

#### displayed on the map.

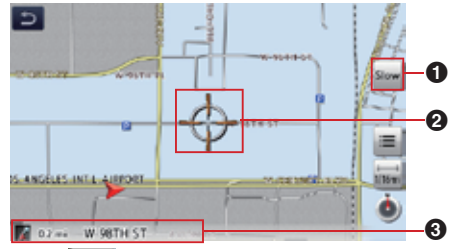

**1** [ Slow ] (Slow Scroll)key: Displayed only on the 2D map. Turn on the Slow scroll mode. Scroll cursor: Displayed when scrolling the map. 2 Displays the name of the street under the cursor.

#### **Indicators displayed during the route guidance mode**

After a destination is set and travelling is started, the guidance route and various guidance information are displayed on the map.

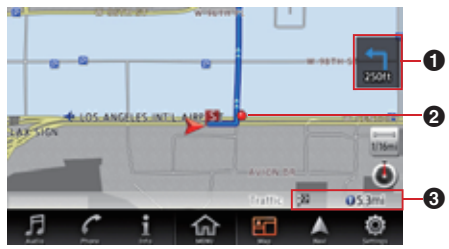

- **1** Small Turn Arrow display: Displays the turning direction and distance to the next guidance point.
- **2** Guidance point: Indicates the guidance point
- 3 Distance to the waypoint/ destination:The distance from the current location to the next waypoint or destination are displayed.

#### **Manipulating the Map Screen** ■**Scrolling the map**

Touching the Map screen displays a cursor at the centre of the screen, and you can scroll the map. For the 2D map, touch the map to move the map to the touched position, and keep touching the map to scroll the map towards the touched direction. For the 3D map, touch the upper part of the map to scroll the map toward

the touched direction, and touch the left or right part to rotate the map while touching.

#### ■**Slow scroll mode operation**

Touch while scrolling the 2D map to display the following screen:

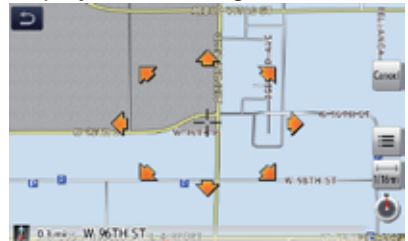

Keep touching the desired arrow key  $\left(\left(\left(\mathbf{A},\mathbf{A},\mathbf{$ the map slowly towards the corresponding direction. To quit the slow scroll mode, touch Cancel

#### ■**Zooming IN/OUT the map**

 $\bigcirc$  Touch  $\bigcirc$  to display the zoom in/ out key.

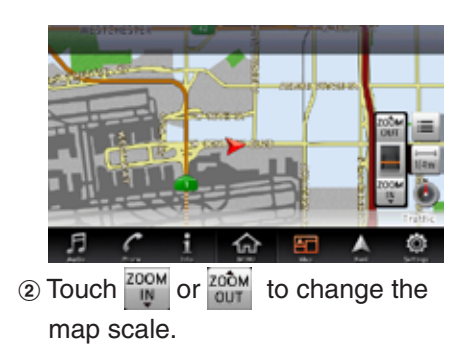

#### ■**Changing the map appearance**

The Map screen can be adjusted regarding orientation or appearance of the map.

- $\odot$  Touch  $\equiv$  on the Map screen of the current vehicle location.
- 2 Touch Map View to enter Map View screen.

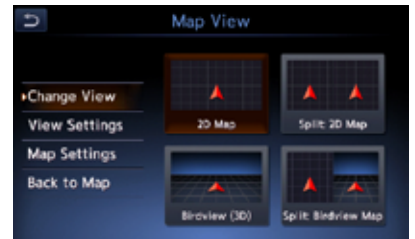

 $\bullet$  Touch the corresponding key to change the map view.

3 Touch View Settings to display the View Settings screen.

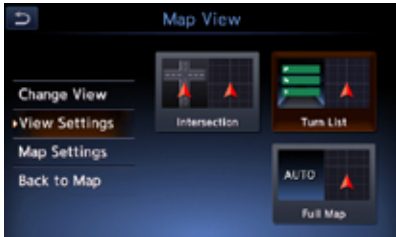

- [Intersection]:During the route guidance mode, displays the Intersection Close-up display which displays the turning direction of the next guidance junction at the left of the screen.
- [Turn List]: During the route guidance mode, displays the list of the name, distance, and turning direction of the guidance junctions at the left of the screen.
- [Full Map]: Changes to display one map using full screen.

#### **Screen examples**

 $\bullet$  2D Map

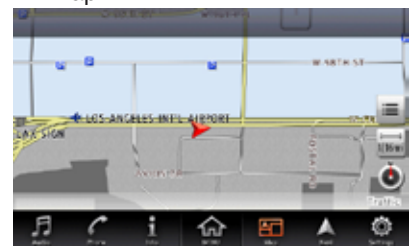

 $\bullet$  3D Map

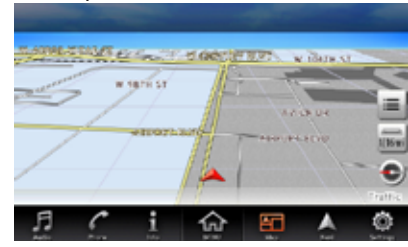

 $\bullet$  2D/2D Map

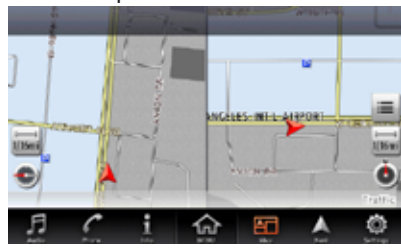

 $\bullet$  2D/3D Map

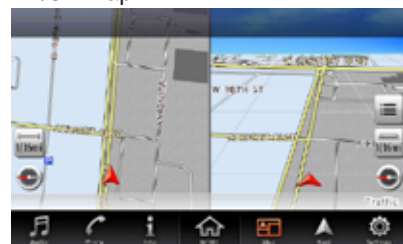

4 Touch Map Settings to enter Map Settings screen.

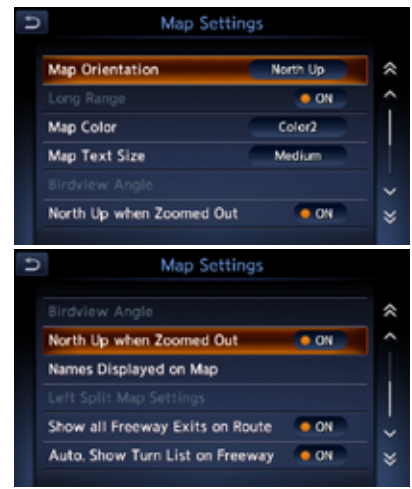

- ●[Map Orientation] key: Changes the orientation of the map between Heading Up and North Up.
- $\bullet$  This control is available when [2D] is selected.
- [Long Range] key: Changes the map view to view a wider area in the direction that the vehicle is travelling. When this feature is activated, the vehicle mark is located slightly lower than the centre of the screen.
- This control is available when [2D] is selected and the Map Orienta-

tion is set to Heading-Up.

- ●[Map Colour] key:Selects the colours(Map Colour 1/2/3/4) of the map.
- [Map Text Size] key: Change the map text size(Large, Medium,Small).
- [Birdview Angle] key: Changes the angle of the 3D map. Touch Raise to raise the angle, and Lower to lower the angle.
- $\bullet$  This control is available when [3D] is selected.
- ●[North Up when Zoomed Out] key: Turn on or off north up when zoomed.
- [Names Displayed on Map] key: Change the names of place, facilitiy and road displayed on map.
- [Left Split Map Settings] key: Change settings of Map Orientation, Long Range and Map Scale of left split map.
- [Show all Freeway Exits on Route] key: Turn on to show all freeway exits on route.
- [Auto. Show Turn List on Freeway] key: Turn on to show turn list on

freeway.

## **Navigation System Settings**

- 1 Press [**MENU**]/[**MAP**]/[**AUDIO**] button on the panel to display the function bar.
- 2 Touch  $\oplus$  A<sub>b</sub> Navigation to enter Navigation Settings Screen.

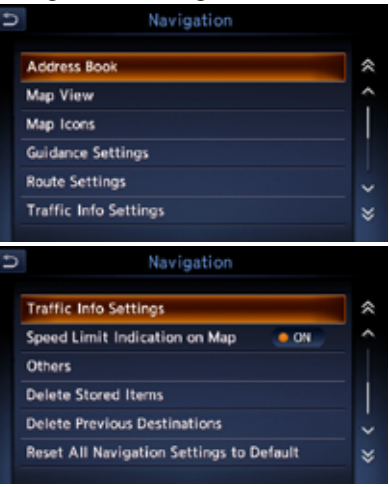

## **Registering/Editing the Address Book**

From the Address Book, you can register the home address, addresses of facilities and places, routes, and Avoid Areas. You can also edit the data registered.

The registered places or routes can be set as the destination or as the current route.

11 Touch Address Book to enter Address Book screen.

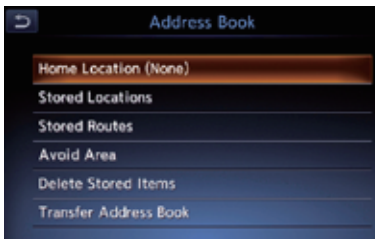

#### ■**Home Location**

Register your home address. You can edit the registered home address.

#### **To register the Home Location**

The Home Location can be registered when the Home Location (None) key is displayed.

- 1 Touch Home Location (None)
- 2 Search for the location of

your home by a similar way as for entering destinations.

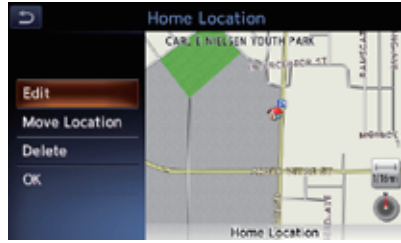

3 Touch OK to register it.

#### **To edit the Home Location**

- 1 Touch Edit to enter edit Home Location screen .
- 2 Touch the desired Item to edit it.
- 3) Touch Move Location to adjust the location by moving the cursor on the Map screen.
- 4) Touch Delete to delete the registered Home location.
- 5 Touch OK to register it.

#### ■**Stored Locations**

Register locations in the Address Book. You can register up to 200 locations, and can also edit the registered locations.

#### **To register Location**

- 11 Touch Stored Locations
- 2 Touch Add New
- 3 Search for the location you wish to register by a similar way as for entering destinations.
- 4) Touch OK to register it.
- **6 Touch Sort to sort the loca**tions by number,name, icon and group.

#### **To edit a Stored Location**

- 1 Touch Stored Locations
- 2 Touch the name of the Stored Location you wish to edit.
- 3 Refer to "To edit the Home Location" on Page 20 to edit it.

#### ■**Stored Routes**

Register the current route. You can register up to 5 routes, and can also edit the registered routes.

#### **To register the current route**

- 1 Touch Stored Routes
- 2 Touch Store Current Route
- 3 Then touch **From the**

displayed confirmation screen.

#### **To edit the Stored Route**

- 1 Touch Stored Routes
- 2 Touch the name of the Stored Route you wish to edit.
- 3 Touch the desired item, then edit it.
- ●[Rename] key: Change the name of the Stored Route.
- ●[Replace] key: Replace the Stored Route with the current route.
- [Delete] key: Delete the Stored Route.
- 4 Touch OK to register it.

#### ■**Avoid Area**

You can register areas you do not want to pass or areas that often get congested as an Avoid Area. When you register the Avoid Areas, you can set the system to calculate routes avoiding the registered areas. Up to 10 Avoid Areas can be registered. You can edit the registered Avoid Areas.

#### **To register an Avoid Area**

- 1 Touch Avoid Area
- 2 Touch Add New
- 3 Search the area to avoid by a simi-

lar way as for entering a destination.

4 Touch OK to register it.

#### **To edit an Avoid Area**

- 1 Touch Avoid Area
- 2 Touch the name of the Avoid Area you wish to edit.
- 3 Touch the desired item to edit, and edit it by similar way as for registering Avoid Areas.
- [Rename] key: You can change the name of the Avoid Area. Enter the name, then touch ok
- ●[Move Location] key: You can adjust the location of the Avoid Area.
- [Resize Area] key: You can change the size of the Avoid Area([Large], [\*], [Medium], [\*], or [Small]), then touch **OK**
- [FWY] key: You can set whether to avoid freeway passing the Avoid Area.
- [Delete] key: Delete the current Avoid Area.
- 4. Touch OK to register it.

#### ■**Deleting the Stored Items**

You can delete various data stored in the navigation system.

- 11 Touch Delete Stored Items
- 2 Touch the item key to delete.
- ●[Delete Home Location] key: Delete your home location.
- [Delete Address Book] key:
- [Delete All]:Delete all the stored locations.
- [Delete 1 Entry]: Delete only the location that you specify on the Delete One screen.
- [Delete Stored Routes] key:
- [Delete All]: Delete all the stored routes.
- [Delete 1 Entry]: Delete only the route that you specify on the Delete One screen.
- [Delete Avoid Areas] key:
- **[Delete All]:Deletes all the** stored avoid areas.
- [Delete 1 Entryl: Deletes only the avoid area that you specify on the Delete One screen.
- [Delete Previous Destination] key:
- [Delete All Previous Destinations]:Delete all the registered previous destinations.
- [Delete Previous Destination]:Delete only the previous destination that you specify on the Delete Previous Destination screen.
- [Delete Previous Starting Point]: Delete the starting point.
- 3 From the displayed confirmation

screen, touch Yes

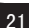

#### ■**Transfer Address Book**

You can Transfer Address Book from SD card.

- 1 Touch Transfer Address Book
- [Export Data] key: Export data to SD card.
- ●[Import Data] key: Import data from SD card.

#### **Navigation Settings** ■**Map View**

Please refer to "Changing the map appearance" on Page 18 .

#### ■**Map Icons**

Switch ON or OFF Landmark icon display for each type.

- (1) Touch Map Icons
- 2 Touch the desired item key you wish to change the setting.
- 3 The types of icons that can be set are the following 6 types.
- [Restaurant] key
- [Petrol Station] key
- [Hotel] key
- [ATM] key
- [Rest Area] key

#### ■**Guidance Settings**

You can change settings concerning the guidance guidance.

- 11 Touch Guidance Settings to enter Guidance Settings screen.
- 2 Touch the desired menu item to set.
- [Guidance Volume] key: Adjusts the volume of the voice guidance.
- [Guidance Voice] key: Set whether to activate the voice guidance.
- [Traffic Announcement] key: Set whether to read out the traffic information.
- [Intersection Guidance Settings] key: The Intersection Guidance Settings screen is displayed. You can set the intersection guidance for Level1, Level2,Level3 and Level4.
- [Estimated Time] key: Change the setting of arrival time indication displayed on the Map screen.
- [Destination]: Sets to display the arrival time to the destination.
- $\bullet$  [Waypoint]: Sets to display the arrival time to the next waypoint or destination.

#### ■**Route Settings**

You can change settings concerning

the route guidance.

- 11 Touch Route Settings to enter route Settings screen.
- 2 Touch the desired item key.
- [Basic Route Type] key: You can change the conditions of route calculation.
- [Fastest Route]: Calculates the route of which the required time is shortest.
- [Minimise Motorways]:Calculates the route of which motorways are not used as much as possible.
- [Shortest Route]:Calculates the route of which the distance is shortest.
- [other Routing Choices] key: You can specify other route calculation methods.
- $\bullet$  [Minimise Toll Roads]: Minimises the use of toll roads.
- [Use Time Restricted Roads]:Uses roads with restricted usage time.
- [Use Real Time Traffic Information] :Considers the traffic information for routing.
- z [Use Avoid Area Settings]:Takes a detour to avoid the registered Avoid Area.
- [Use Ferries]: Uses car ferries for routing.
- [Use Learned Routes]:Considers the Learned Routes for routing.
- [Use HOV Lanes]:Uses HOV lanes for routing.
- [Auto Reroute]: When leaving the suggested route during the route guidance mode, a new route is automatically recalculated.

22

#### ■**Traffic Information Settings**

You can set the various functions concerning the traffic information.

- 11 Touch Traffic Info Settings to enter the Traffic Information Settings screen.
- 2 Touch the desired key on the screen to set it.
- [Use Traffic Information] key: Considers the information.
- [Show Incidents on Map] key: Switch on or off the traffic information display on the map.
- [Show Traffic Flow on Map] key: Switch on or off the traffic flow display on the map.
- [Traffic Announcement] key: Switch on or off the traffic announcement standby mode.

#### ■**Others**

- 11 Touch Others to enter the Other settings screen.
- [Map Scrolling Information] key: When you scroll the Map screen and move the cursor on an icon, the information on the location can be displayed. You can set this function whether to activate or not.
- [Address Book Icons] key
- **ITMC Traffic Icons] key**
- **IDestination/Waypoint Icons] key**
- [Latitude/Longitude Info.] key
- [Customize nearby POIs] key: You can customise the five categories of the Customize nearby POI feature.
- ●[Keyboard Type] key: To change the keyboard type(QWERTY type and ABC type).
- ●[Tracking Dots Displayed on Map] key: To change the setting of the tracking dots displayed on map.
- [Adjust Current Location] key: You can correct the vehicle position on the Map screen by Scroll the map.

#### ■**Resetting All Navigation Settings to Defaults**

You can reset all the Navigation settings to return to the factory settings. Note:

- Though all the settings are reset, the stored data such as the Address Book, Stored Routes, and Avoid Area are not erased.
- 1 Touch

Reset All Navigation Settings to Default 2 Then touch Figure from the

displayed confirmation screen.

## **Outline of Destination Entering Procedures**

To start route guidance, operate the navigation system with the following procedure:

●**Select the method of searching destination from the Destination menu screen, then search for the desired destination.**

Select a suitable searching method according to the place to search.

#### ●**Confirm the position of the place found with the Set Location menu screen, then start the route guidance.**

You can store the place found to the Address Book, or can confirm the information according to the place, as well as set it as destination. You can also display other suggested routes, or confirm information of the route.

## **Setting destination by entering the address**

This section explains the basic operation procedure to set the destination in detail, using the example to specify the destination by entering the address from the Destination menu. Read this explanation thoroughly because this procedure is similar to other destination entering methods. For other destination entering methods, please refer to "Entering the Destination" on page 25 .

- 1 Press [**MENU**]/[**MAP**]/[**AUDIO**] button on the panel to display the function bar.
- 2 Touch to enter Destination screen when no route exist.

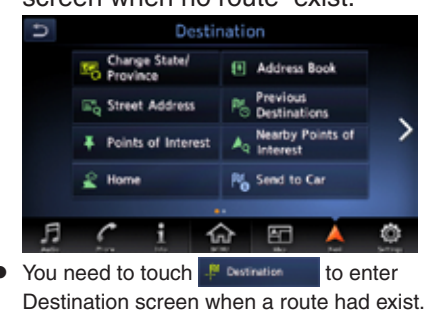

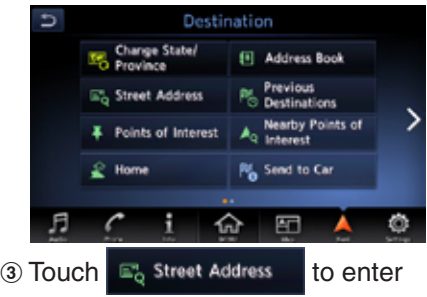

#### Street Address screen.

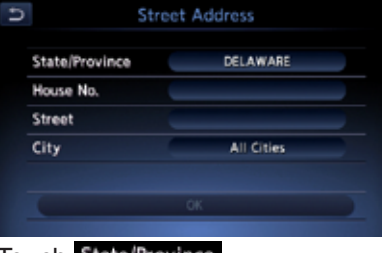

#### 4) Touch State/Province

#### Note:

You can omit the state/province name entry and directly enter a road name. Proceed to step 9.

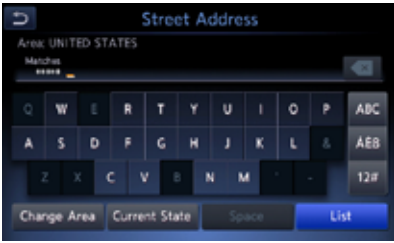

- 5 Enter the state/province name you wish to go to by touching the characters on the screen.
- [Change Area] key: To change the country area.
- [Current state] key: Use current state.
- [Space] key: Input a space.
- ●[List] key: Displaythe city name list corresponding to the entered character(s).
- [ABC] key: Displaythe alphabetic input keyboard.
- [ $\hat{A}$ Eß] key: Displaythe accent characters input keyboard.
- [12#] key: Displaythe number input keyboard.

#### Note:

• During the character entry, the system shows the city name list automatically when all the matching cities can be

English

displayed on one page.

- 6 Touch City to enter the city name you wish to go to by touching characters on the screen. Then, the system returns to the Street Address screen. Enter the street name by the same way.
- 7) Touch House No. to enter the house number input screen. Then enter the house number by touching numbers on the screen, touch ok. Note:
- You can omit the house number entry. Proceed to step 9.
- 8 Confirm the entries, then touch

OK .

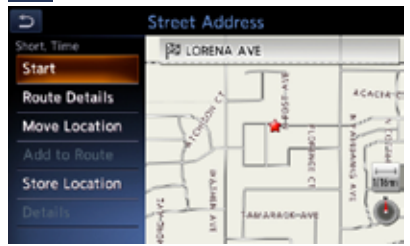

● [Start] key:Sets the location shown by the  $\leq$  "on the map as the destination, and starts the route guidance.

- [Route Details] key: The Calculate Route menu is displayed. You can change the route search conditions or check the route information.
- [Move Location] key: Display Map screen is displayed. You can adjust the location of the destination.
- [Add to Route] key: When the destination is already set, the specified location is set as the waypoint.
- [Store Location] key: Register the specified location into the Address Book.
- [Details] key: Displayinformation about the specified place if it is included in the map data.
- **9 Touch Start**, the route quidance will be started. The place found is shown with " $\sum$ " on the map.

## **Entering the Destination Searching Your Destination from the Destination Menu**

You can search for a destination from the Destination menu by using various methods. Use a suitable searching method according to the place

#### you wish to go to. Destination menu screen

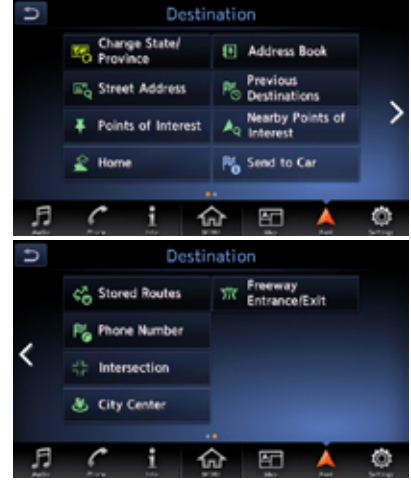

For the operation procedure hereafter, see the explanation of each section.

#### ■**Change State/Province**

1 Touch **The Change State** to enter the

State/Province name you wish to go to by touching characters on the screen.

#### ■**By Address Book**

Specifies a place registered in the navigation system as the destination. Note:

- To use this function, register places beforehand.
- 1 Touch **El Address Book**
- 2 Touch the stored location you wish to go from the displayed Address Book list.
- 3 Confirm the location of the destination, then touch Start

#### ■**By Street Address**

For the operation procedure, refer to "Setting destination by entering the address" on page 23 .

#### ■**By Previous Destination**

The destinations previously used are registered in the previous destination list (up to 100 locations). You can enter a destination by selecting it from this list. When the previous destination list exceeds 100 items, the oldest entries are automatically deleted.

#### 1 Touch **Previous**

2 Touch the place you wish to go

from the displayed history list. 3 Touch Start

### ■**By Points of Interest (POI)**

Select the category of the place, narrow down the data by specifying the area or entering the name, and then select the place you wish to go to. By touching By Name, you can also search a place by simply entering the name.

1 Touch **F** Points of Interest

- 2 Touch your desired category. When a additional category list is displayed, touch a category again to select one.
- 3 Set the narrow down conditions for the places.

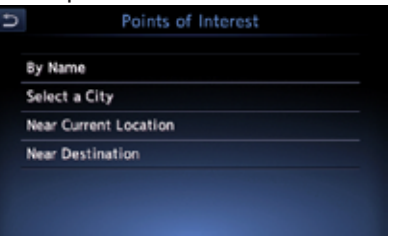

●[By Name] key: Input the facility name to narrow down the target place.

- [Select a City] key: Input the city name to narrow down the target place.
- ●[Near Current Location] key: Shows a list of facilities around the current location.
- [Near Destination] key: When the destination is set, shows the list of facilities around the destination.

An example of specifying By Name is explained below.

4 Touch By Name. Enter the facility name, and then touch List

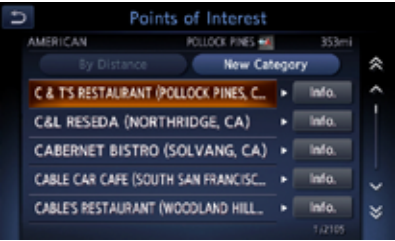

- [By Distance] key: Sorts the list by nearby order.
- ●[New Category] key: Displaythe Category screen so you select a new category.
- 5 Touch the place you wish to go from the displayed place list.

English

6 Confirm the location of the destination, then touch start

#### ■**By Nearby Points of Interest**

1 Touch  $\frac{1}{2}$  Nearby Points of

2 Touch your desired category. An example of specifying RESTAU-RANT is explained below.

3 Touch RESTAURANT

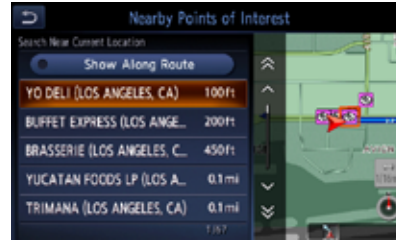

- 4 Touch the place you wish to go from the displayed place list.
- 5 Confirm the location of the destina-

tion, then touch **Start** 

#### ■**Going Home**

When your home address is registered, you can start route guidance to your home by a simple operation. Note:

• When your home address is not

registered, a message is displayed when touching the [Home] key. Register it by touching the [Yes] key. When the list of searching methods appears, register your home address by the desired method.

1 Touch 2 Home

## 2 Touch Start

The route to your home is automatically calculated and the route guidance is started.

### ■**By Stored Routes**

Selects a route previously registered, then set it as the new route. Note:

- To use this function, one or more registered routes are required.
- 1 Touch c Stored Routes

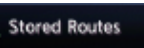

- 2 Touch the route you wish to go from the displayed stored route list.
- 3 Touch Start

#### ■**By Phone number**

If the telephone number of the facility is available, use this to find the facility by entering the number.

Note:

- Telephone numbers that were stored for stored destinations can also be used.
- If the area code of the specified telephone number does not exist in the map data, the system will not search for the location.
- Only the locations included in the database in the map data can be searched by the phone number.
- Residential phone numbers cannot be used to search for a location.
- ① Touch . 图 Phone Number . Enter the
	- phone number including the area code, and then touch List.
- 2 Touch the place you wish to go from the displayed place list.
- 3 Touch Start

#### ■**By Intersection**

An intersection of any two streets can be set as the destination.

- ① Touch **... intersection**
- 2 Enter the 1st street and the 2nd street, then touch ox
- 3 Touch Start

#### ■**By City Center**

The center of a city can be set as the destination.

- 1 Touch & City Center to enter
	-

the character input screen.

- 2 Enter the name of the city, then touch List. The city center list displayed.
- 3 Touch the place you wish to go from the displayed place list.

4 Touch Start

### ■**By Freeway Entrance/Exit**

The entrance or exit of a freeway can be set as the destination.

1 Touch TV Freeway to enter

the character input screen. .

- 2 Enter the name of the freeway,
- then touch List Freeway list displayed.
- 3 Touch the place you wish to go from the displayed freeway list.

4 Touch Start

#### ■**Searching Your Destination from the Map Screen**

You can search for a place by scrolling the map, and set it as the destination.

- 1 Scroll the map by touching the Map screen, and move the cursor to the place you wish to go to.
	- Touch  $\equiv$
- 2 Confirm the location of the destination, then touch New Dest.

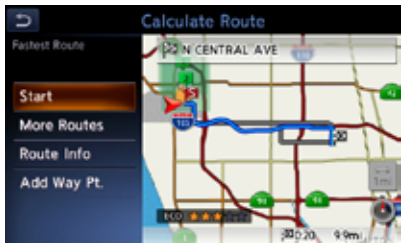

- ●[More Routes] key: You can change to other suggested routes with a different priority condition.
- [Route Info] key: Shows the information of the suggested route selected on the screen.
- [Add Waypoint] key: Adds waypoints to the suggested route displayed on the map. Up to five

waypoints can be specified.

3 Touch Start

Note:

• When you search a place far from the current location, change the map scale to search more quickly.

## **Route Guidance**

After you have entered the destination and started the route guidance, you will be guided along the route by screen display and by voice.

### **Route Guidance Screen Features**

As well as the Map screen, various guidance screens are displayed during the route guidance mode according to the situation.

Pressing the [MAP] button to switch the screen between the following guidance screens and the full map screen.

#### ■**Junction Map**

When you get near to approx. 300 m or 300 yd (1 km or 1 mile for a motorway) from the next guidance point, the screen will be divided into two

displays and the Junction Map will be displayed on the left display. You can set to display the Junction Map screen always in the route guidance mode. The default setting is OFF.

Note:

• Before the Junction Map is displayed, a voice guidance will be heard at approx. 600 m or 0.4 miles (2 km or 1.3 miles for a motorway) from the next guidance point. You can change this setting by setting the Junction Guidance Settings.

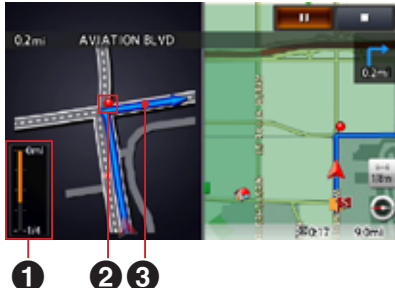

- **1** Remaining distance indication: Indicates the remaining distance to the next guidance point with the bar gauge.
- **2** Guidance route: Indicates the direction to travel.

**3** Guidance point: Indicates the next guidance point.

#### ■**Turn list on Route**

The screen is always divided into two displays and the Turn List on Route is displayed on the left display if Turn List is activated. The Turn List contains the guidance points next to the vehicle position, and will change while travelling.

When you get near to the next guidance point, the left display is automatically changed to the Junction Map.

You can set to display the Turn List screen always in the route guidance mode.

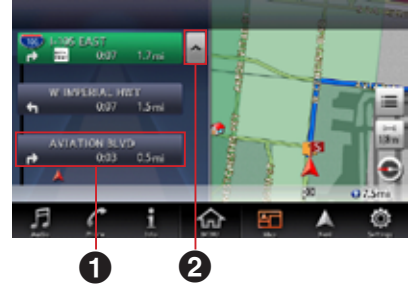

**1** Turn List: The list of the guidance

points and turning directions are displayed from the items near to the vehicle position, and it will change while travelling.

**2** Scrolling key: Scrolls the Turn List on Route screen.

### **About the Voice Guidance**

After starting the route guidance, not only guidance by screen but also guidance by voice, such as the turning direction or the distance to the guidance point, will be given when you get near to the guidance point. You can set whether to use the voice guidance or not, and set the volume to be changed according to the vehicle speed.

## **Changing/Editing the Route Settings**

From the Route menu, editing the current route, confirming the route information, setting the conditions of the route calculation, etc. can be performed.

1 Press [MENU]/[MAP]/[AUDIO] button on the panel to display the function bar.

2 Touch **A** to enter Route menu screen when a route had exist.

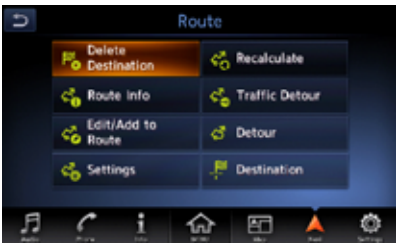

#### ■**Delete/restarting the route guidance**

Delete the route guidance/Terminates the route guidance during the route guidance mode.

1 Touch **B** Delete **A** A confir-

mation message is displayed.

2 Touch Yes , the route guidance will be terminated, and the destination and route will be deleted.

#### ■ Recalculating the route

After changing the conditions of the route calculation or when the status of the route is changed, you can recalculate the route if you want.

1 Touch  $\frac{1}{2}$  Recalculate , the route

is automatically recalculated, and the Calculate Route screen is displayed.

2 Touch Start the route quidance will be restarted.

#### ■**Confirming the route information**

Confirm various information of the current route.

1 Touch ch Route Info to enter

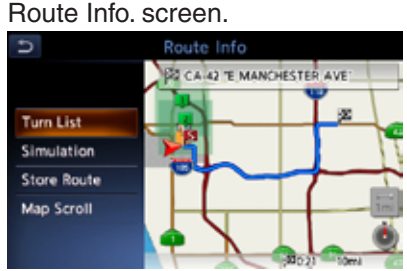

●[Turn List] key: Display the list of route information. The guidance points from the current location to the destination are displayed with the list format.

- [Simulation] key: Simulate the route guidance with moving the vehicle mark automatically on the Map screen.
- [Store Route] key: Store the specified route. A maximum of 5 routes can be stored, and they can be easily retrieved.
- ●[Map Scroll] key: Displays the Map screen where the specified route can be confirmed.
- 2 Touch the desired item to view the information.

#### ■**Setting a diverted route using traffic information**

You can change the route based on traffic information.

1 Touch  $\frac{1}{2}$  Traffic Detour The

diverted route is displayed with TMC traffic information taken into account. When no diverted route is found, a message is displayed.

2 Confirm the diverted route, then touch **Yes** 

The route with traffic information considered is automatically calculated, and the route guidance will be restarted.

#### ■ Editing the route

You can edit the current route.

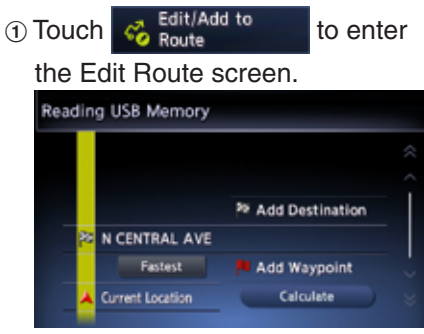

- 2 [Add Destination] key: Touch this key when you want to set a new destination. The original destination will be set as a waypoint in the route.
- [Add Waypoint] key: Up to 5 waypoints can be set. The specified waypoints are displayed by marks with the ordinal number for visiting.
- [(Current destination/waypoint name)] key: Touch the name of the current destination or waypoints you wish to edit.
- [(Route calculation criteria)] key:

You can change the conditions of route calculation.

- **IECO Routel**
- [Fastest Route]
- [Minimize Freeway]
- [Shortest Route]
- 3 Change settings by touching the desired setting item.
- 4) Touch Calculate, The route is recalculated with specified conditions.

#### ■ Setting the diverting distance

Search for a diverted route where the section from the current location up to the specified distance is avoided.

1 Touch **o** Detour to enter

the Detour screen.

2 Touch the distance you want to avoid.

The route where the section of selected distance is avoided is automatically calculated, and the route guidance will be restarted.

#### ■**Route settings**

You can change settings concerning the route guidance. About the details, please refer to "Guidance Settings" on page 22 and "Route Settings"

on page 22 .

## **About Information**

You can view kinds of information.

- 1 Press [**MENU**]/[**MAP**]/[**AUDIO**] button on the panel to display the function bar
- 2 Touch to enter Info screen.

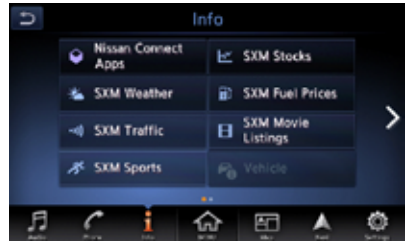

3 Touch the desired item to view the information, and about the details you can operate as per the information prompted.